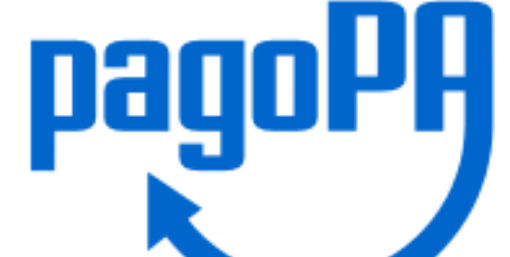

**Come pagare la quota d'iscrizione**

# **Ordine dei Dottori Agronomi e dei Dottori Forestali della Provincia di Sassari**

Anno 2021

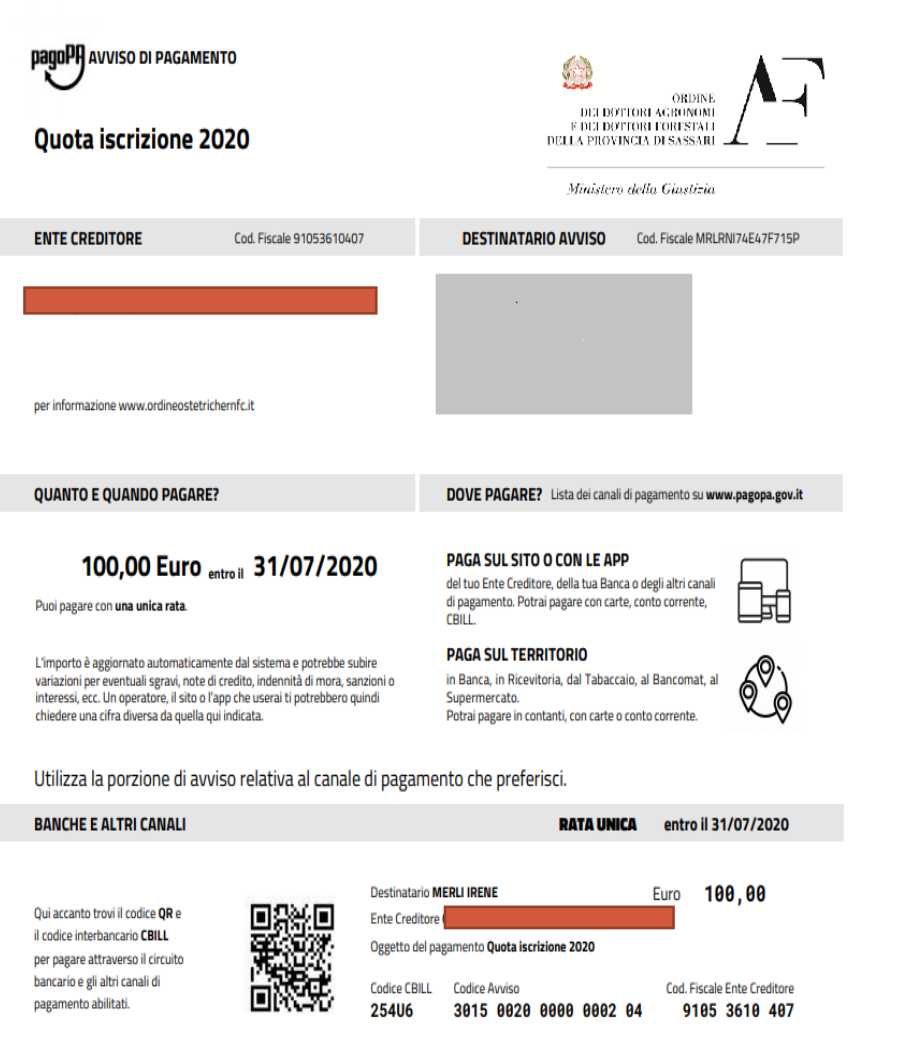

#### **Questo è il facsimile dell'avviso di pagamento che riceverete** *(Non sono riportati i dati dell'Ordine)*

### **Modalità di pagamento anche con Carta di Credito**

- Direttamente **sul sito dell'Ordine**:<https://www.agrfor.ss.it/>
- **Presso le agenzie** della tua banca
- Utilizzando l' **home banking** del tuo PSP (cerca i loghi **CBILL** o **pagoPA**)
- Presso gli **sportelli ATM** della tua banca (se abilitati)
- Presso i punti vendita di **SISAL, Lottomatica e Banca 5**

### **Per il pagamento presso i canali fisici dei PSP abilitati**

- il codice a barre verrà letto da un lettore ottico
- in caso di malfunzionamento del lettore l'operatore dovrà inserire il codice avviso e il 'codice emittente' indicati nel bollettino:

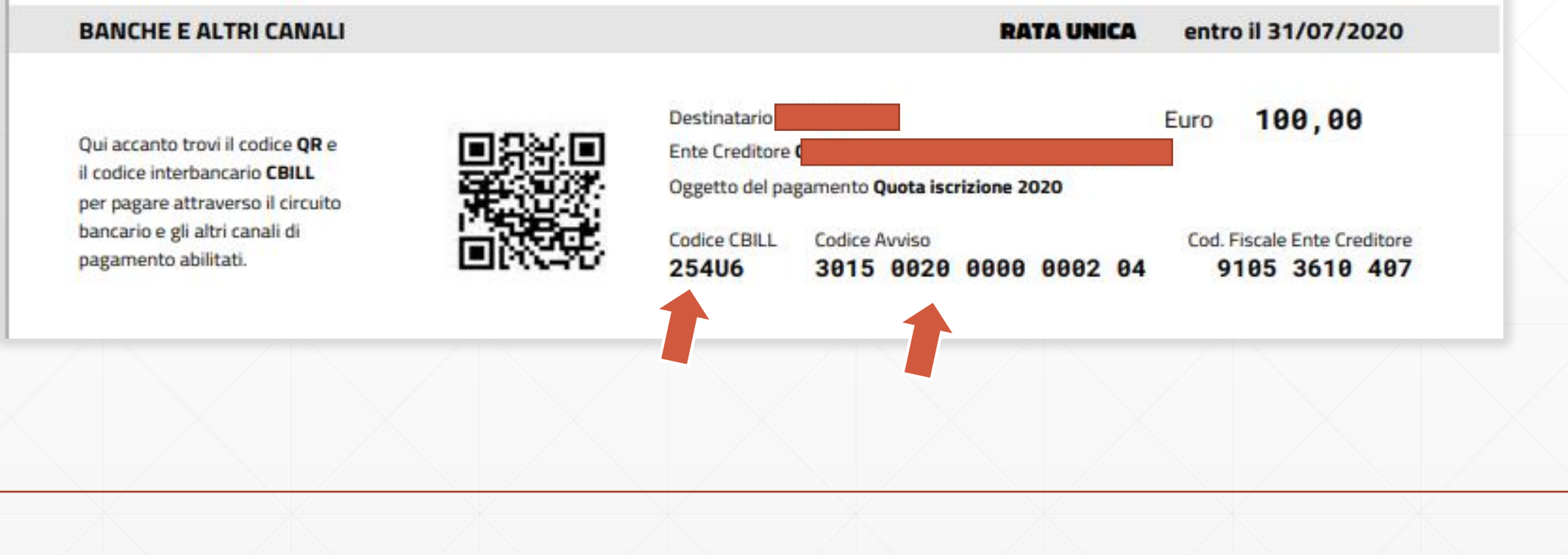

## **Per il pagamento tramite il sito dell'Ordine**

Collegatevi al sito e cercate nella colonna destra della homepage l'icona pagoPA

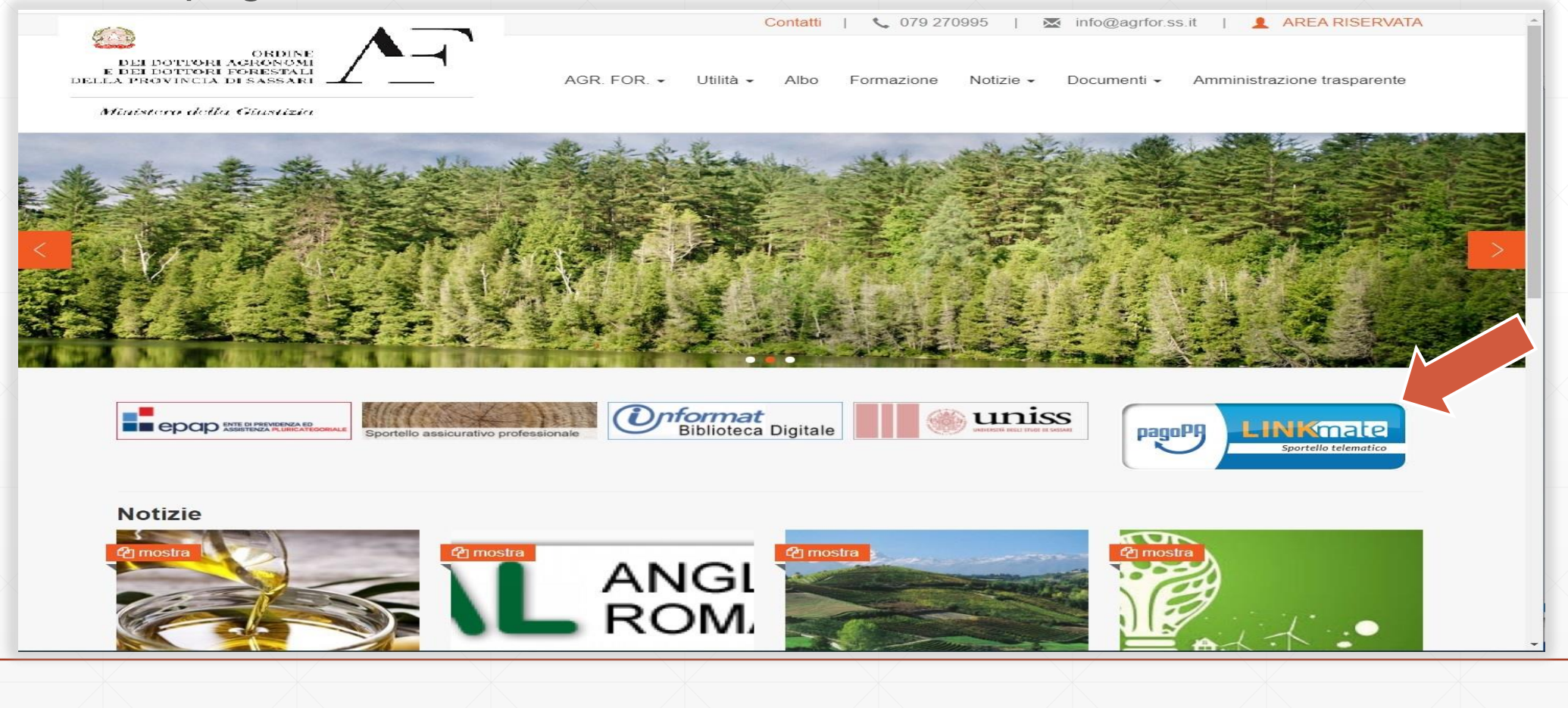

**1.Opzione Accesso con C.F. ed IUV (Codice Avviso): Inserire i dati identificativi del pagamento e cliccare «Accedi» 2.Opzione Accesso C.F. e password richiede una registrazione su piattaforma** 

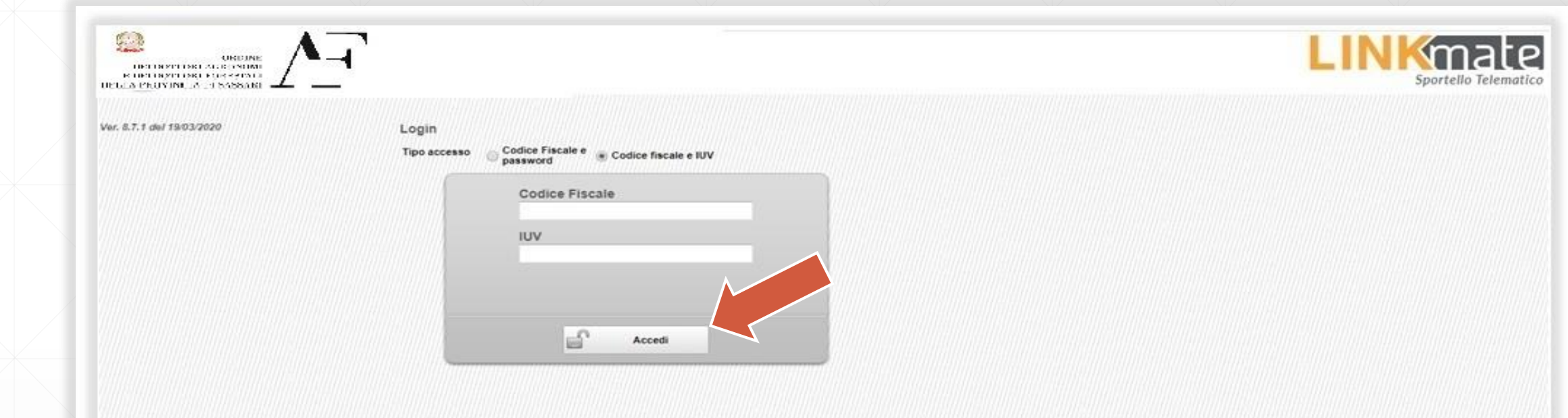

#### Selezionare la quota da pagare e cliccare sul tasto «**Continua**»

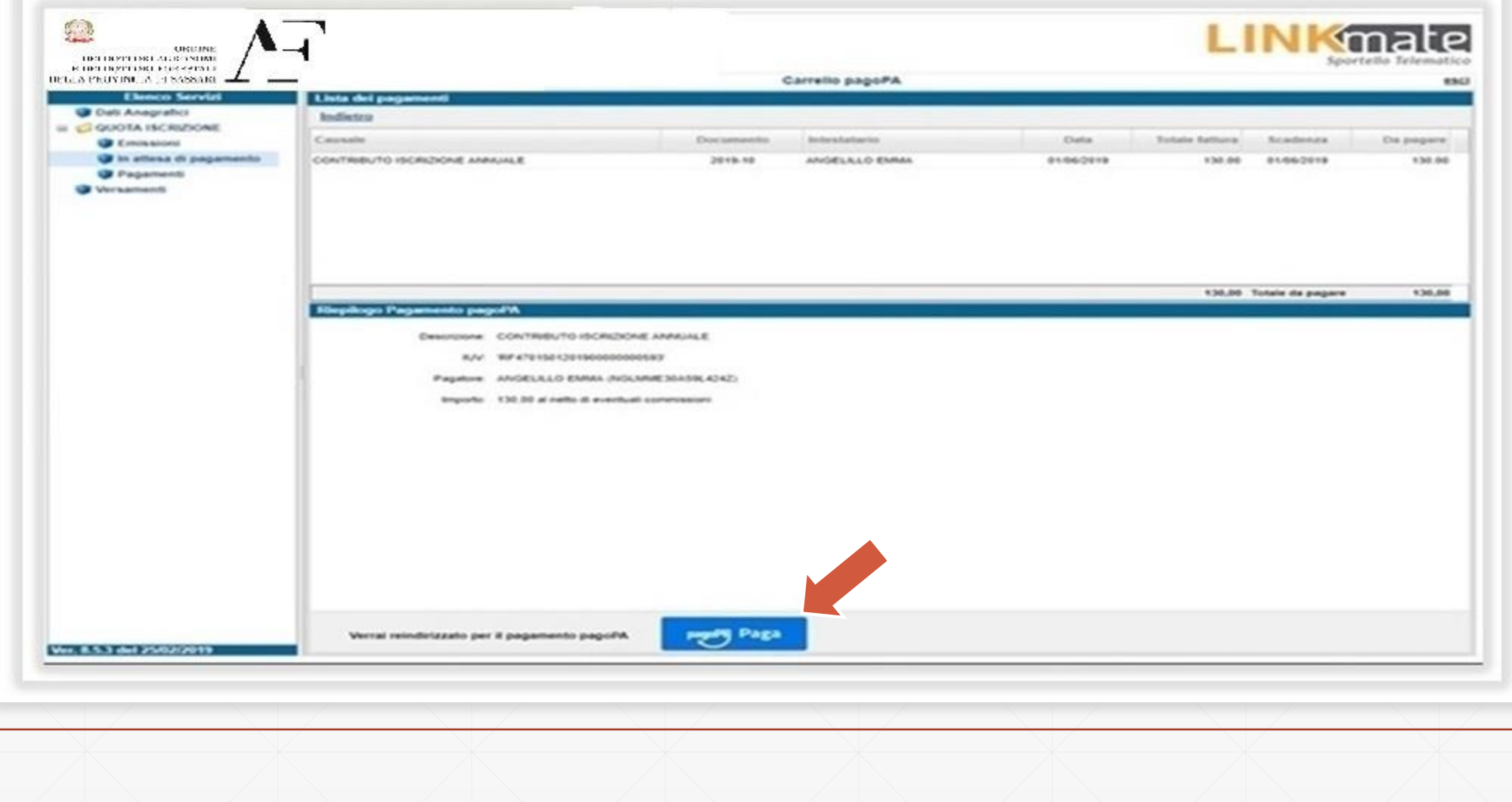

Visualizzerai il riepilogo del pagamento

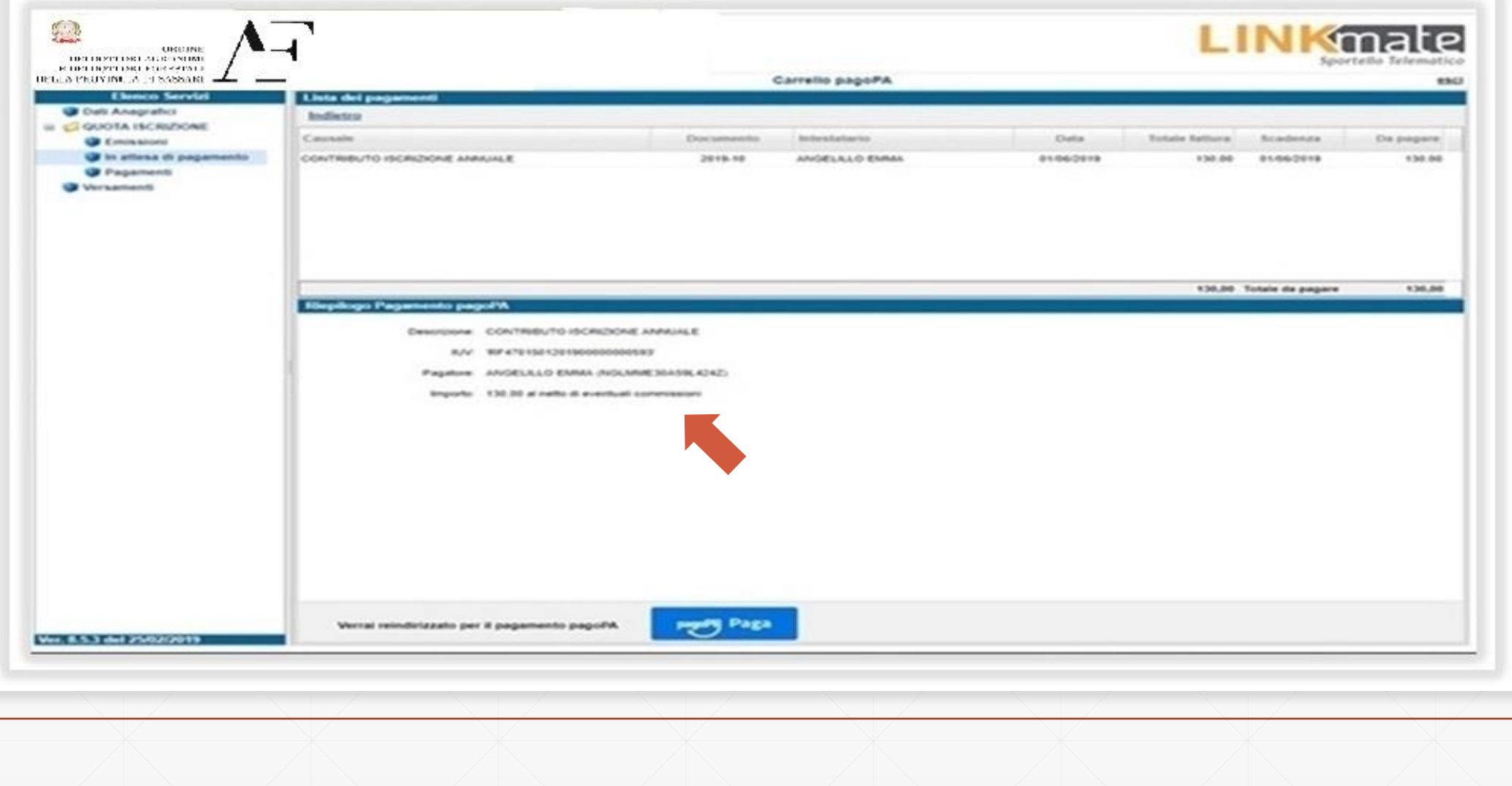

#### Cliccando su «**PagoPa Paga**» sarai indirizzato al sistema dei pagamenti della Pubblica amministrazione PagoPa

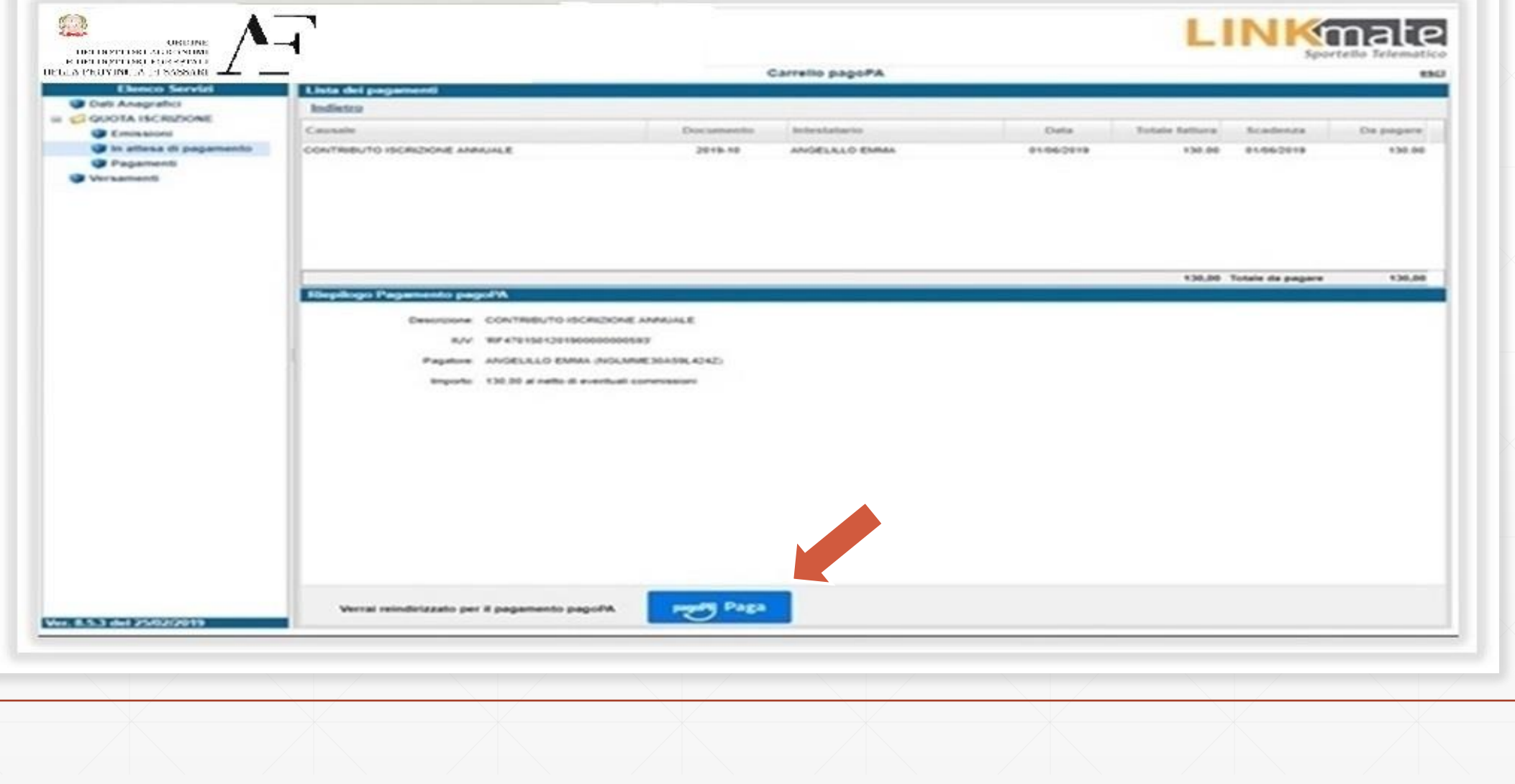

Dal wisp è possibile loggarsi semplicemente indicando una email di riferimento o con SPID per tenere traccia dei pagamenti con pagoPA

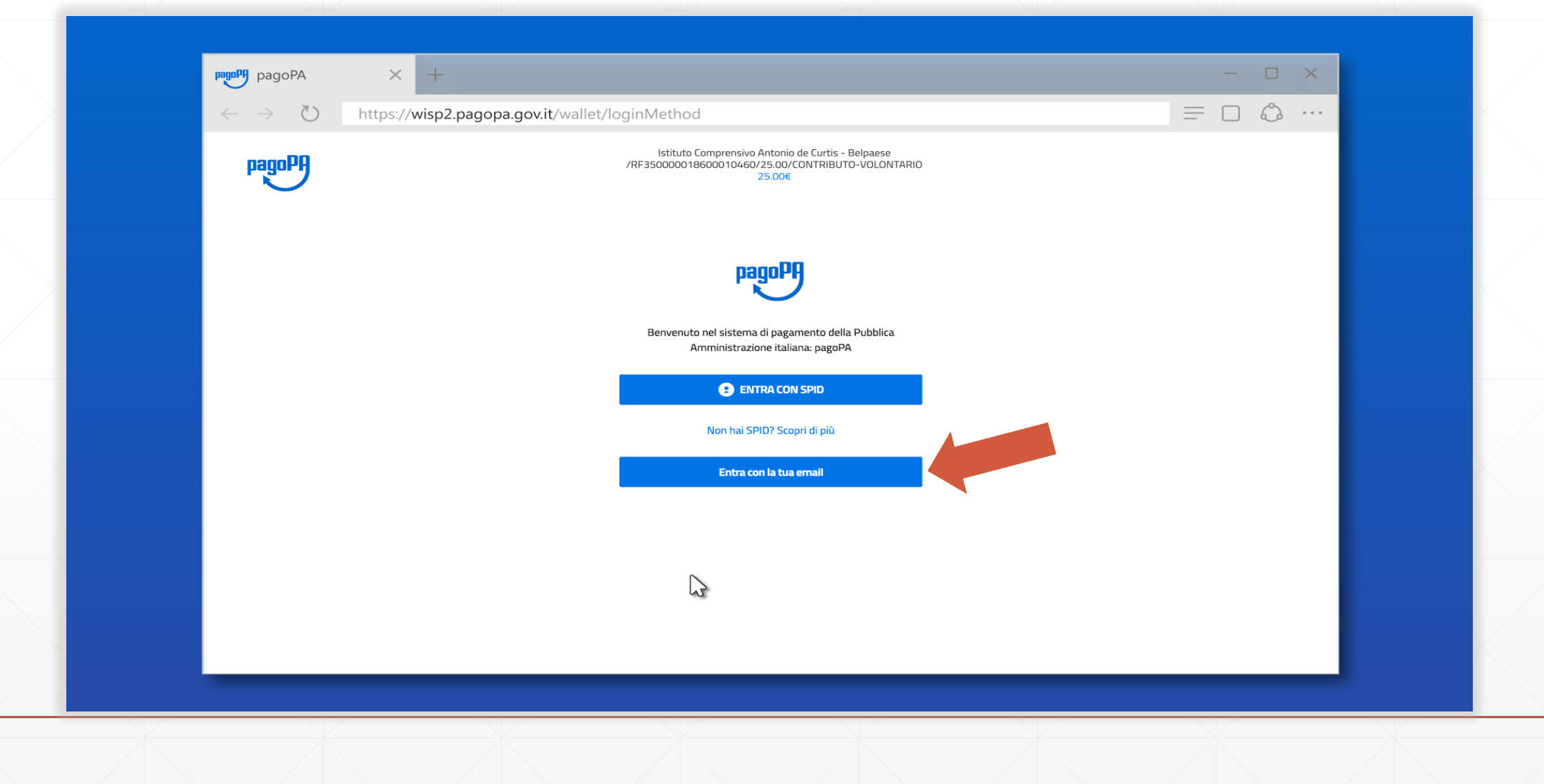

### Dopo aver inserito una email valida

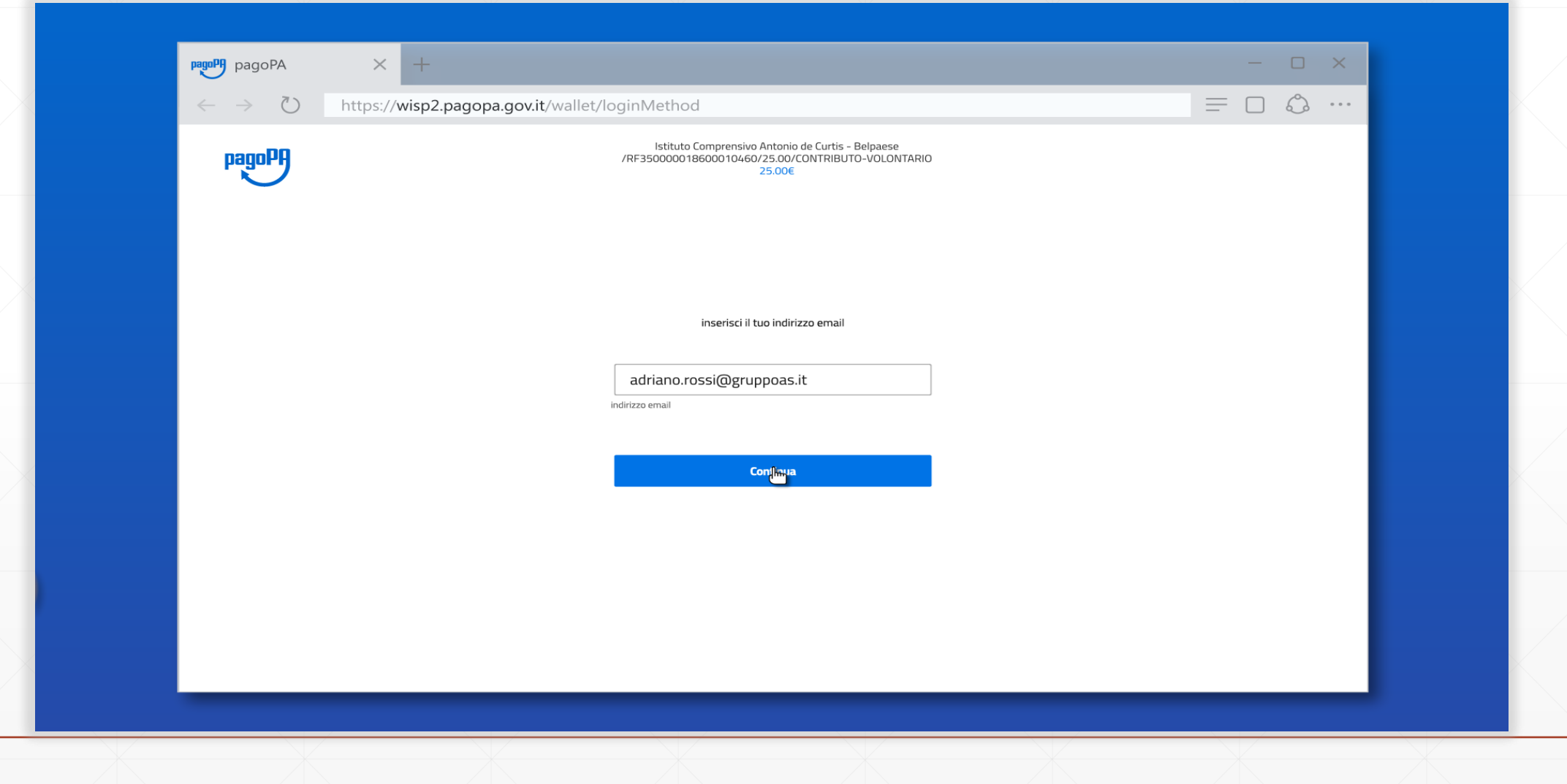

#### ...ed accettata la privacy policy

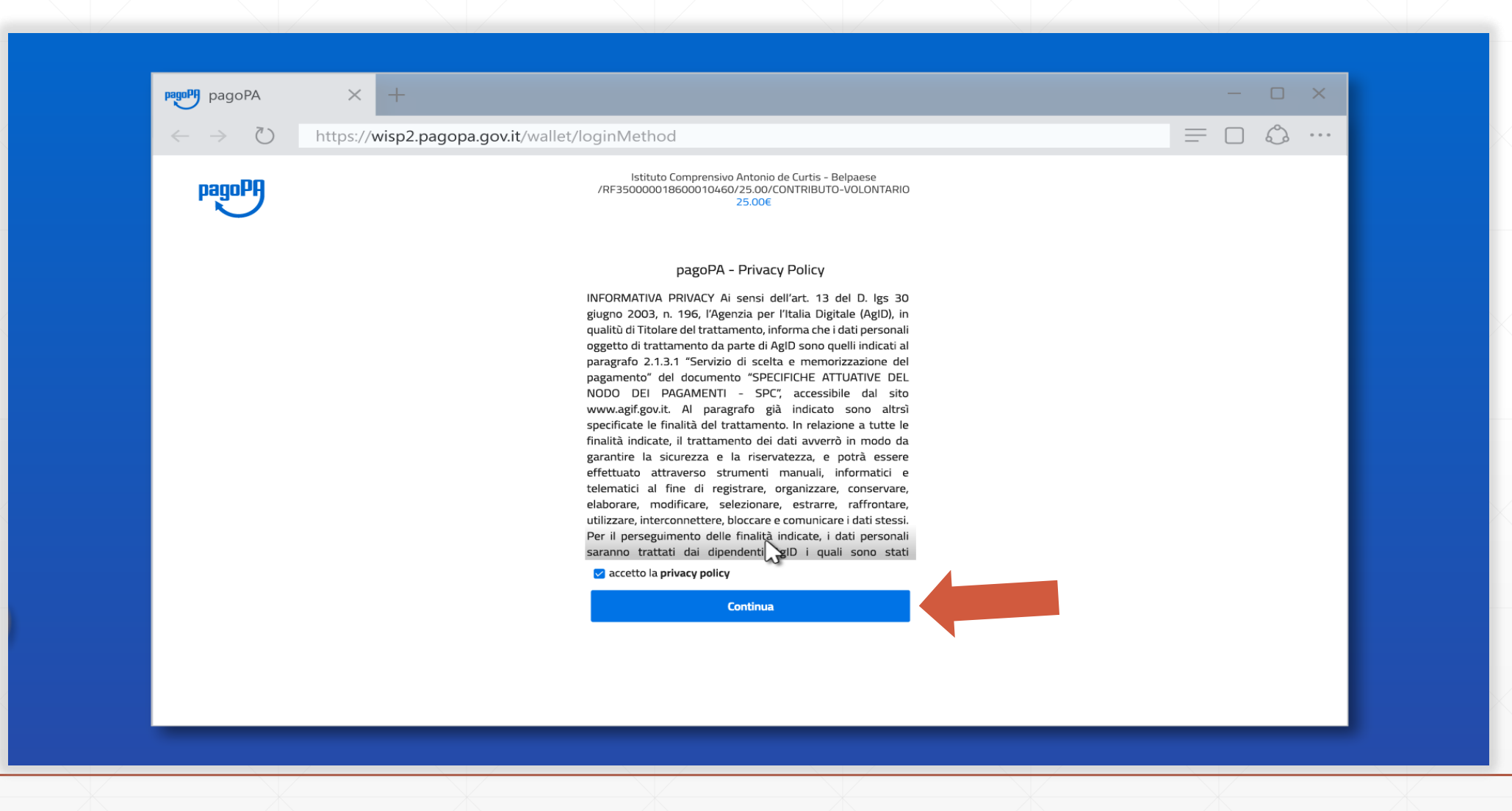

#### Si può scegliere uno dei metodi di pagamento disponibili tra **carta di credito/debito**, **conto corrente** ed **altri** (paypal o simili)

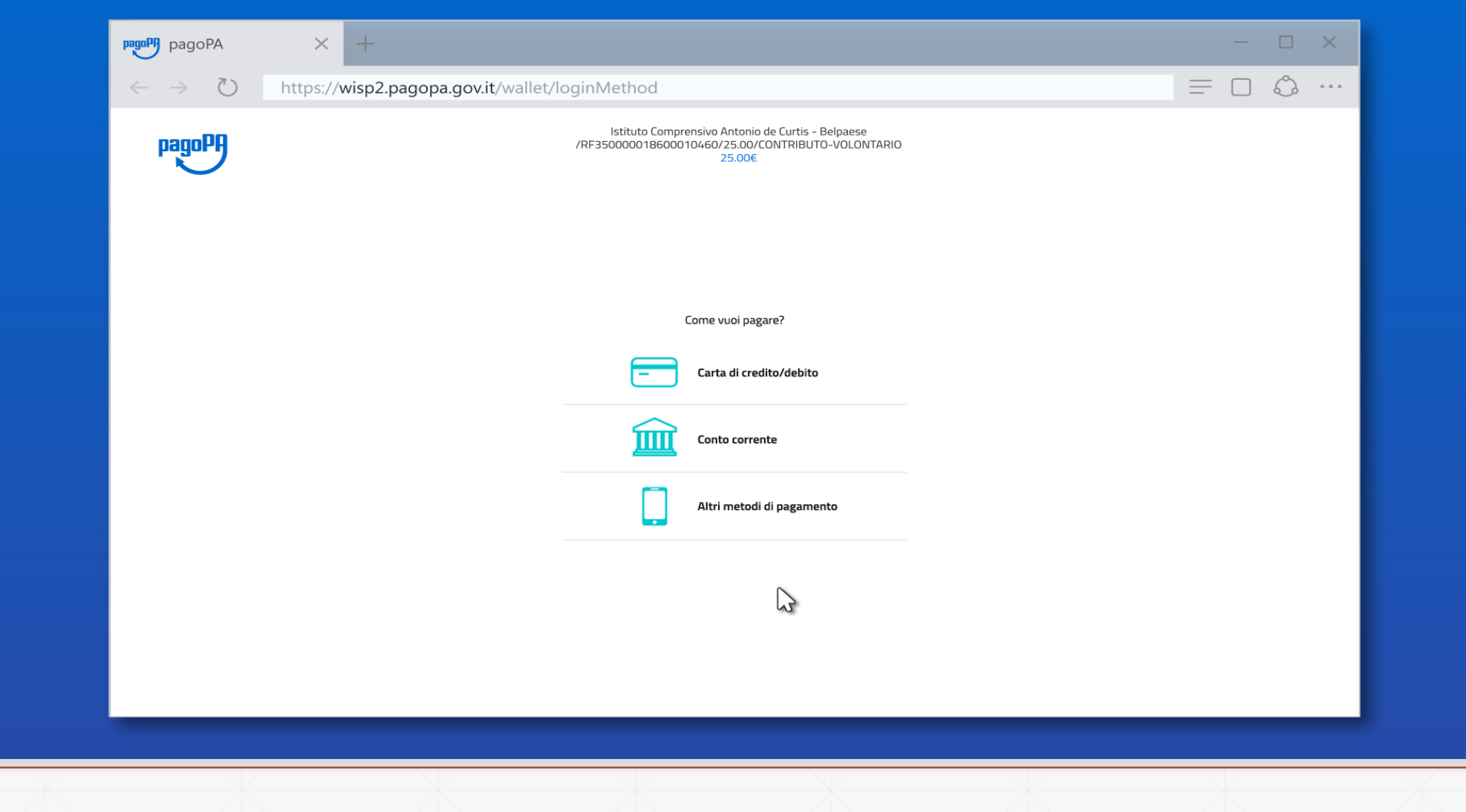

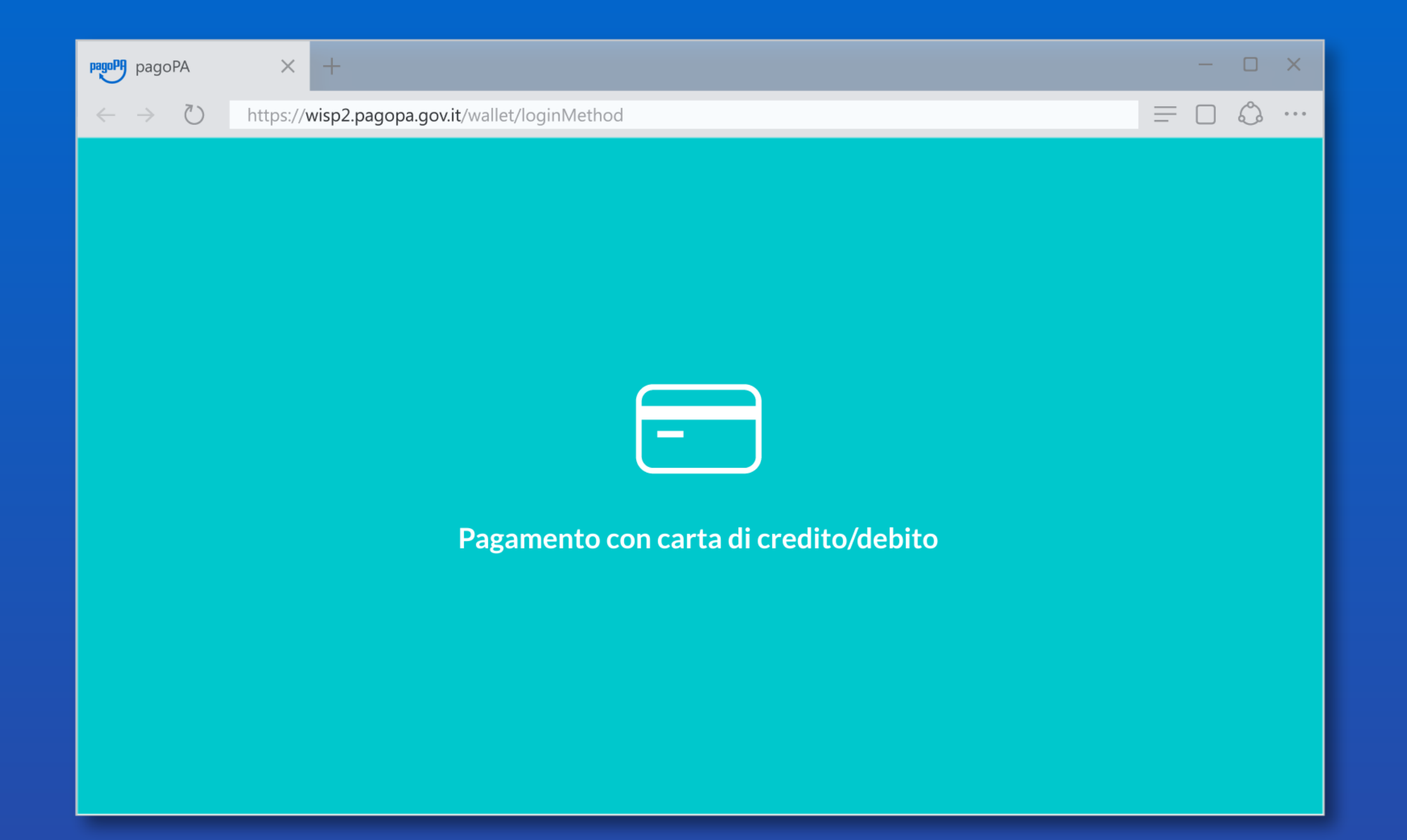

### Pagamento con **carta di credito/debito**

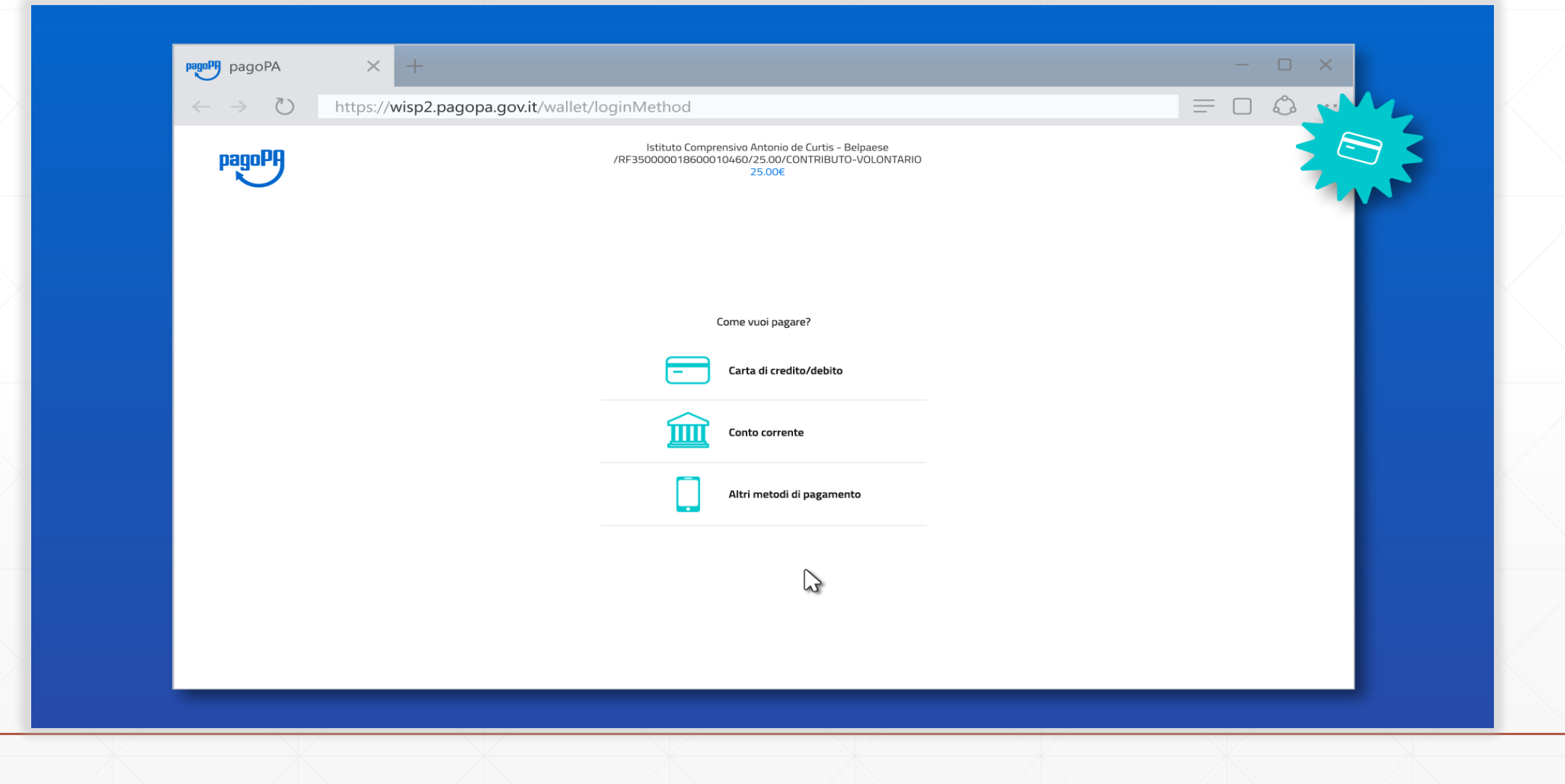

#### Inserisci i dati della tua carta. Verifica che la carta appartenga ad uno dei circuiti accettati

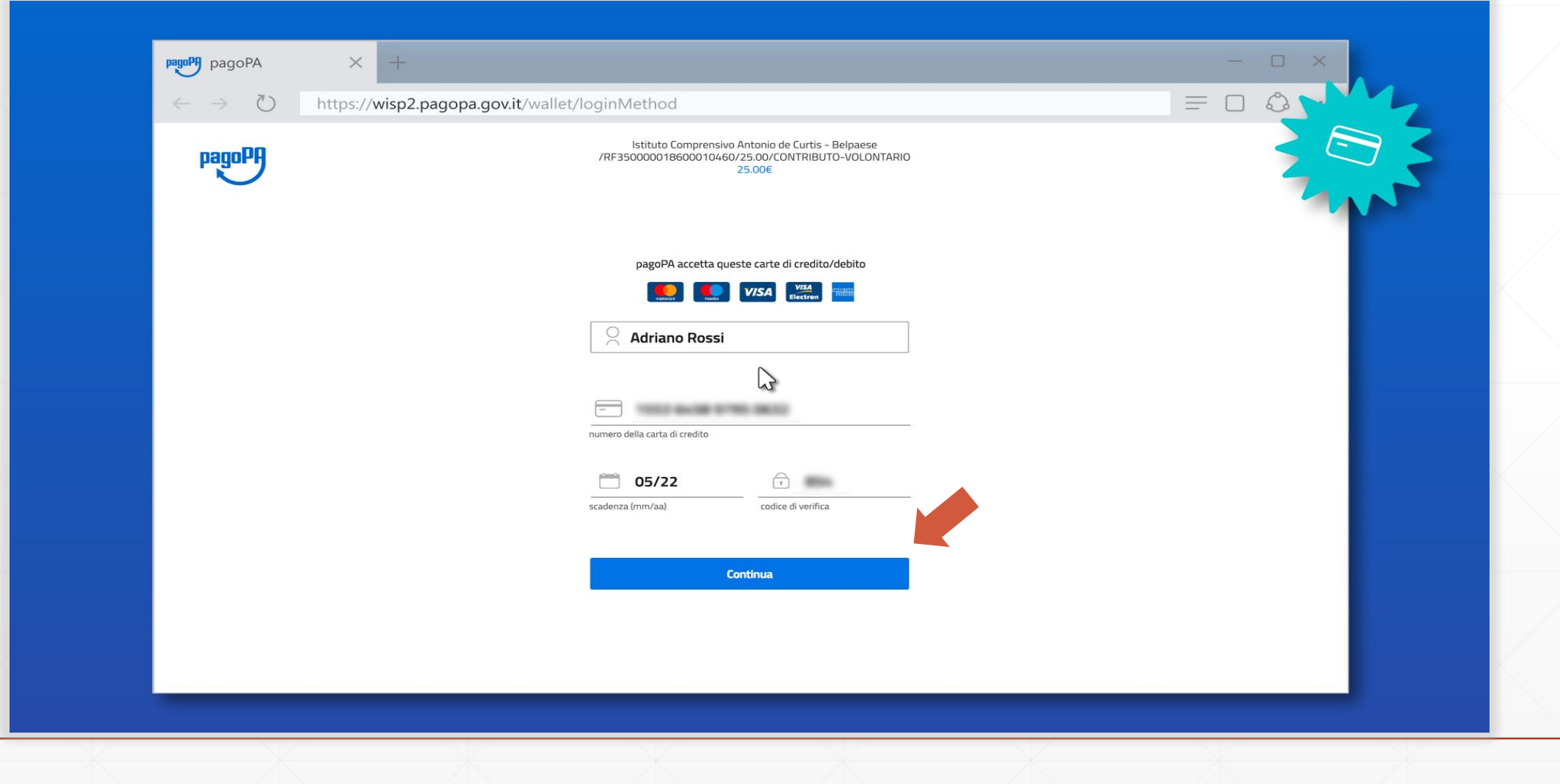

#### Ora puoi selezionare il **Prestatore di Servizio di Pagamento**

La scelta è libera e non dipende dalla tua carta

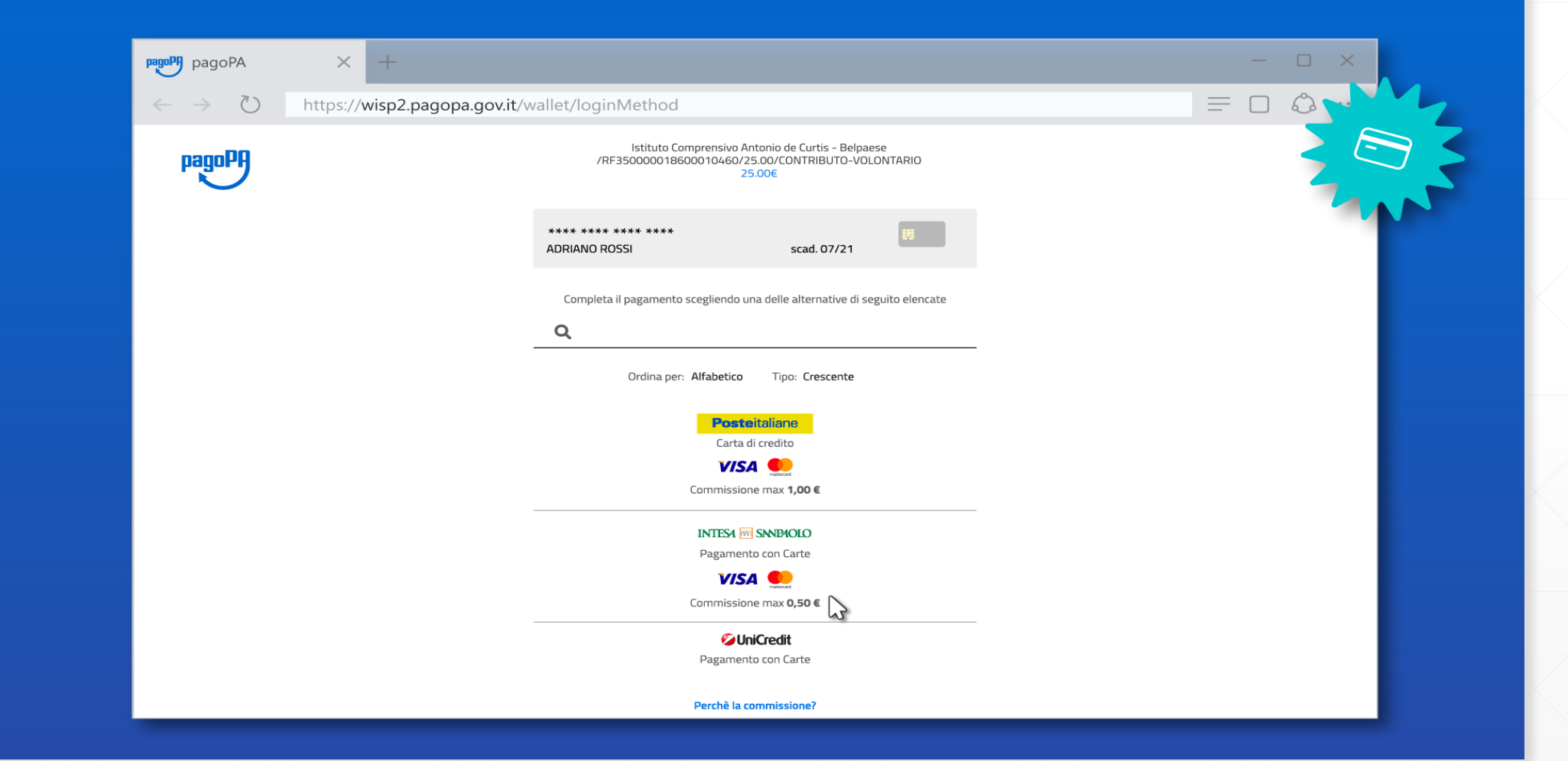

#### Puoi controllare la commissione applicata da ogni PSP

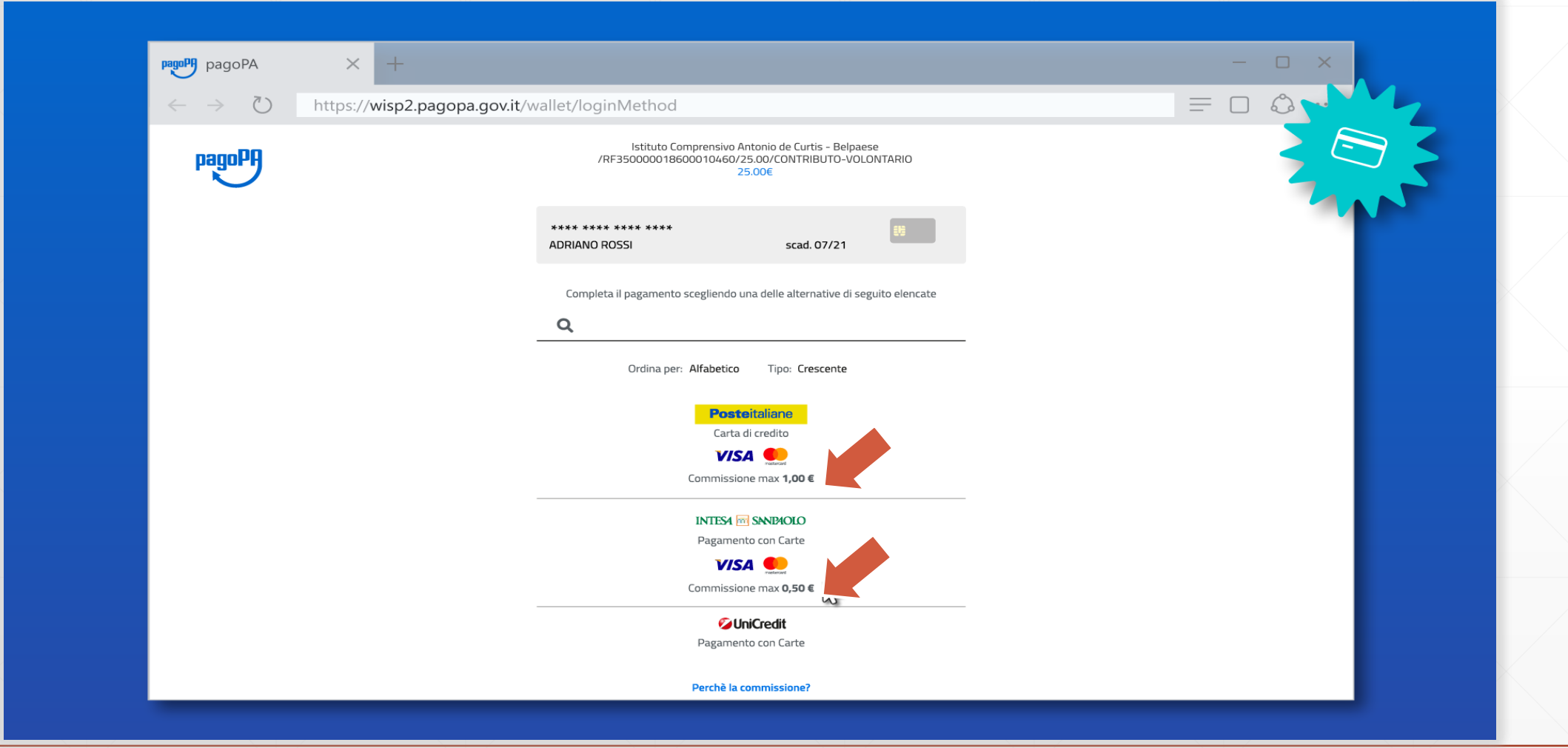

#### Dopo aver selezionato il PSP, controlla il riepilogo e conferma il pagamento

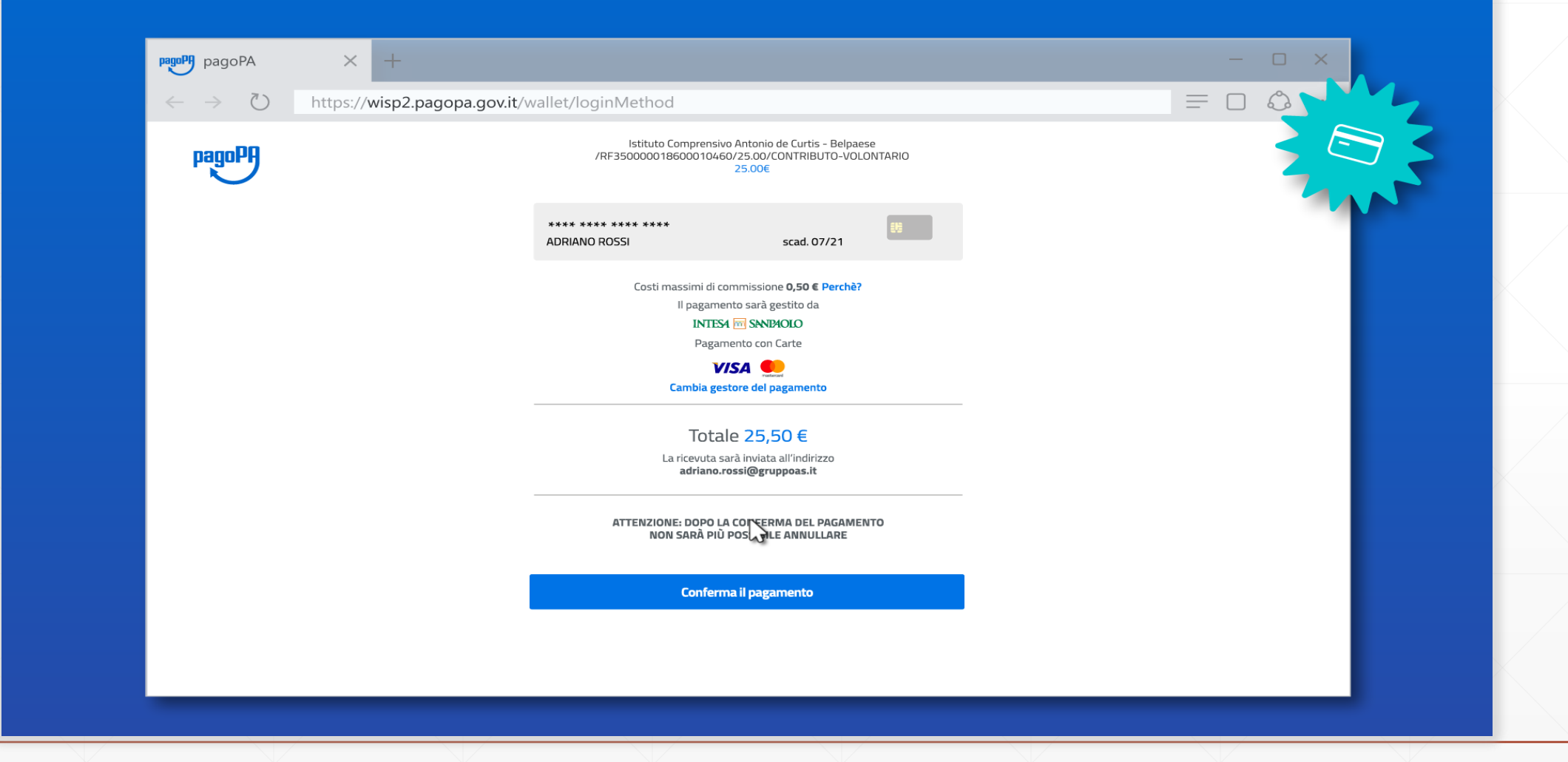

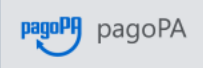

 $\leftarrow$   $\rightarrow$ 

 $\circlearrowright$ 

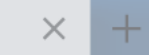

#### https://wisp2.pagopa.gov.it/wallet/loginMethod

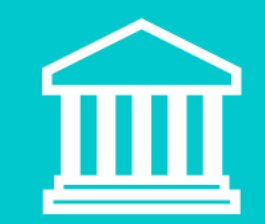

 $\begin{array}{cc} \square & \times \end{array}$ 

 $\sim$   $\sim$   $\sim$ 

 $\mathbb{O}$ 

 $\equiv$ 

 $\Box$ 

#### Pagamento da Conto corrente

#### Selezionando **Conto corrente** puoi pagare tramite bonifico

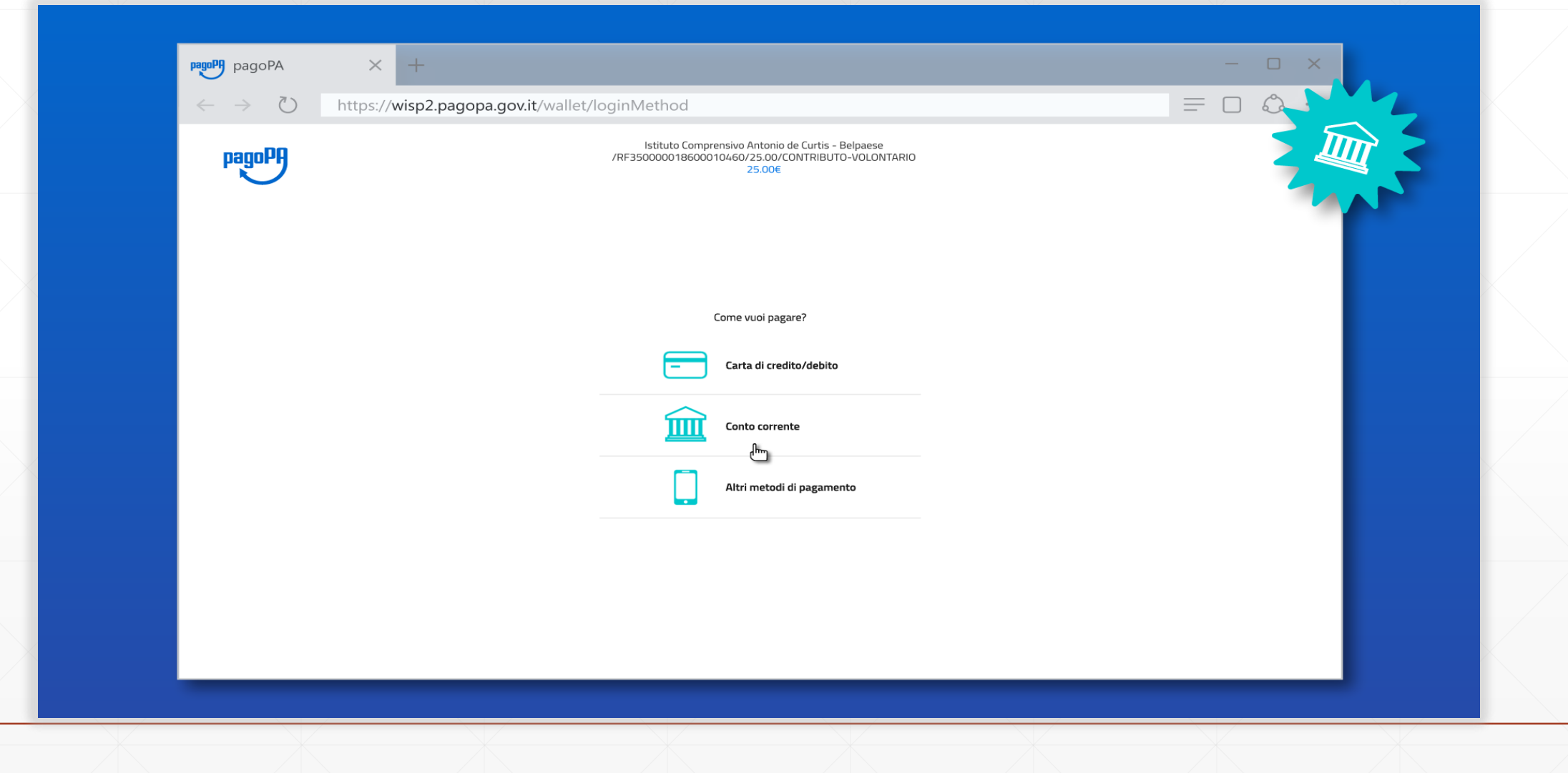

Prima di proseguire nella scelta della tua banca devi selezionare il circuito di pagamento a cui appartiene (mybank, masterpass, ecc)

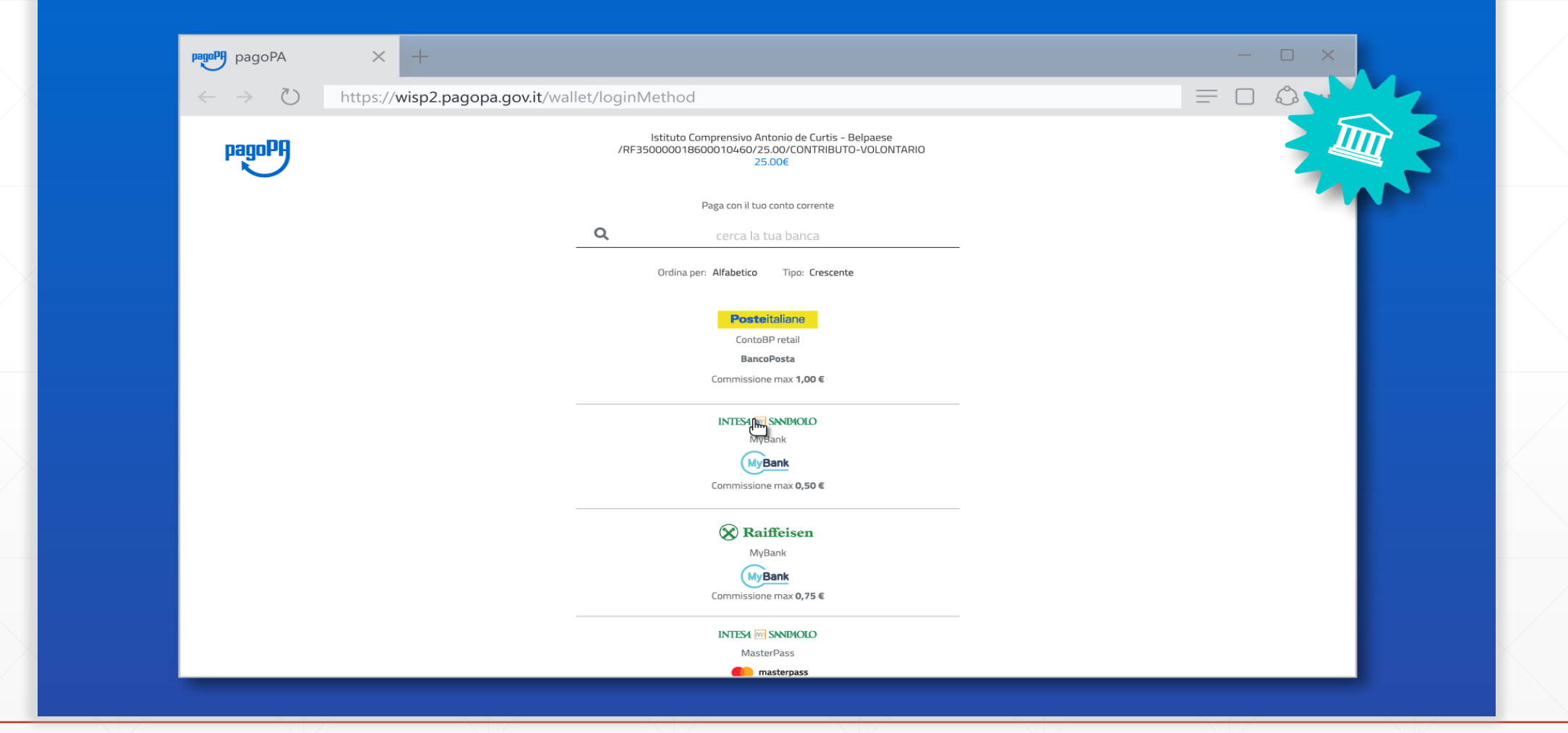

#### Anche in questo caso puoi verificare da subito la commissione prevista per la transazione

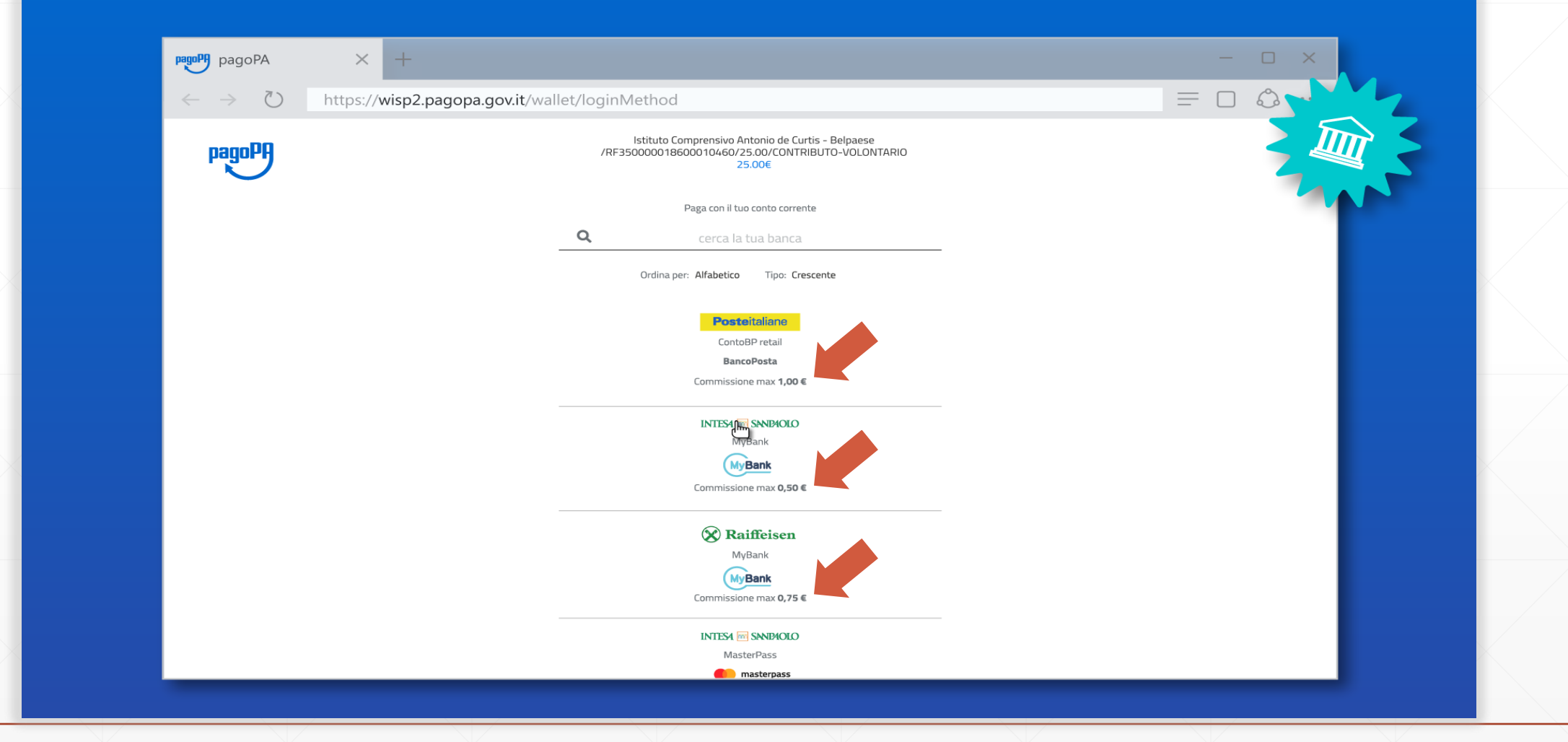

#### Verrai poi reindirizzato sul sito del PSP dove devi verificare che il riepilogo sia corretto

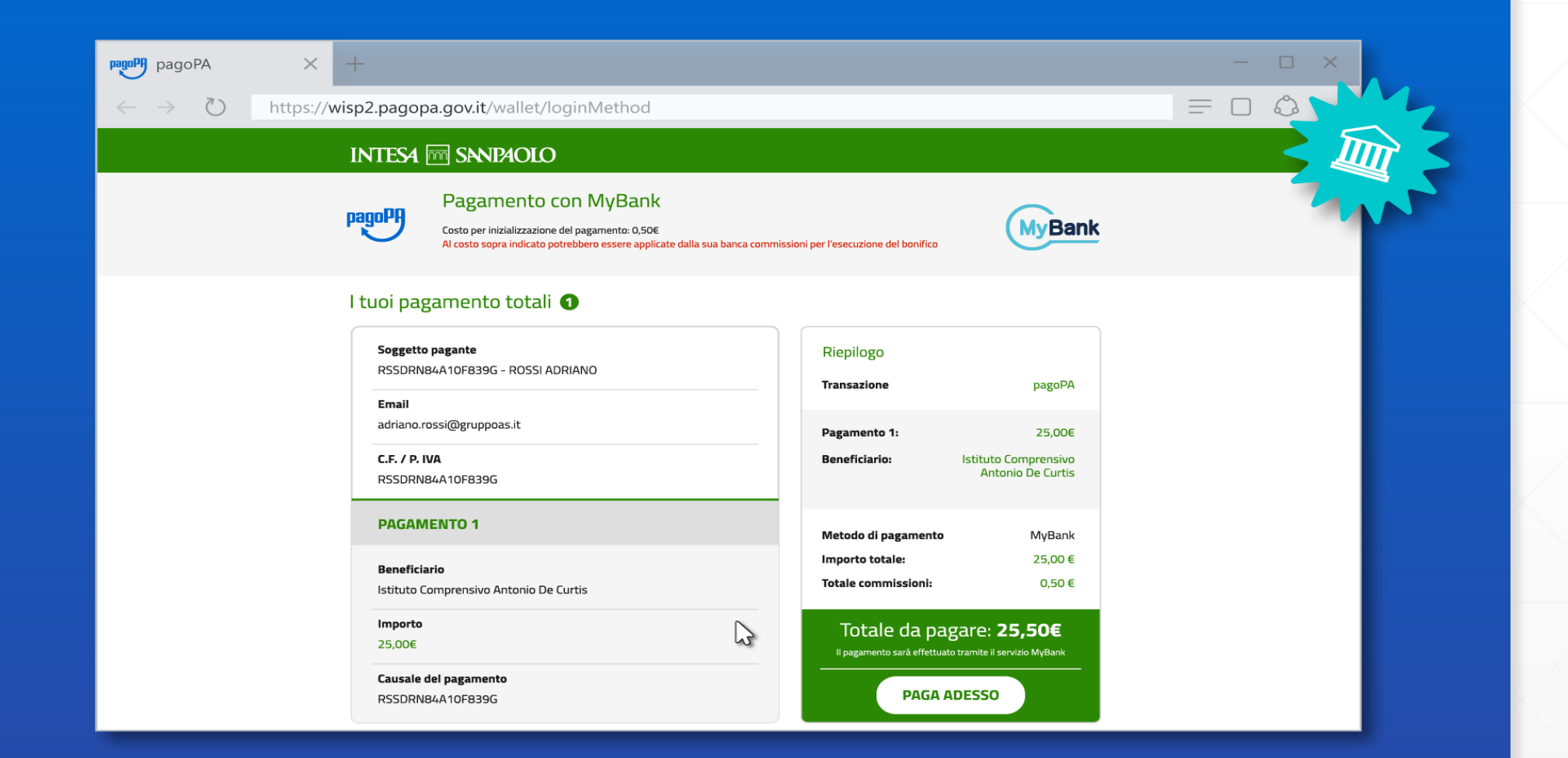

#### Seguendo le modalità del PSP potrai poi selezionare la tua banca e proseguire secondo le modalità dell'istituto di credito scelto

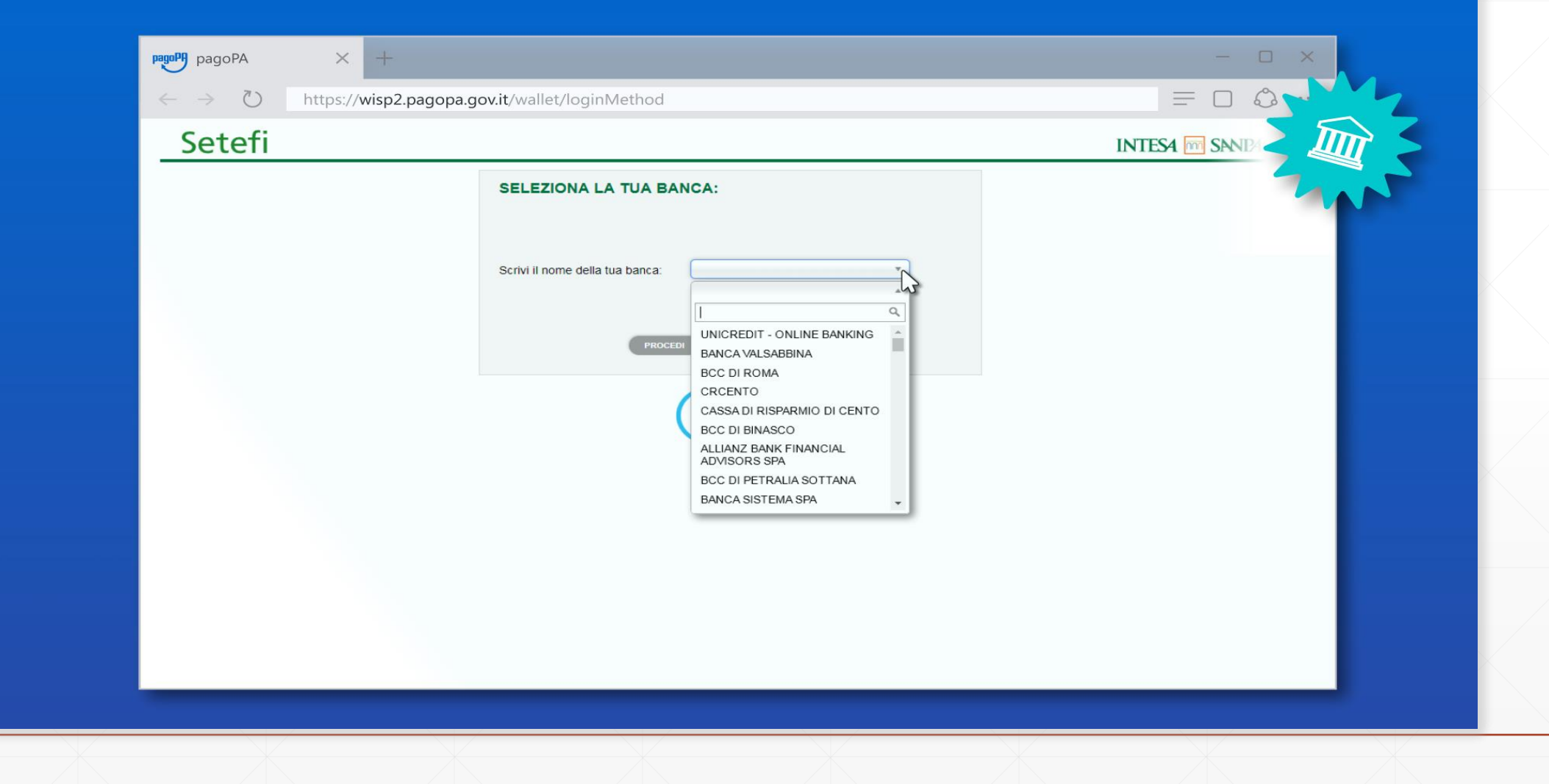

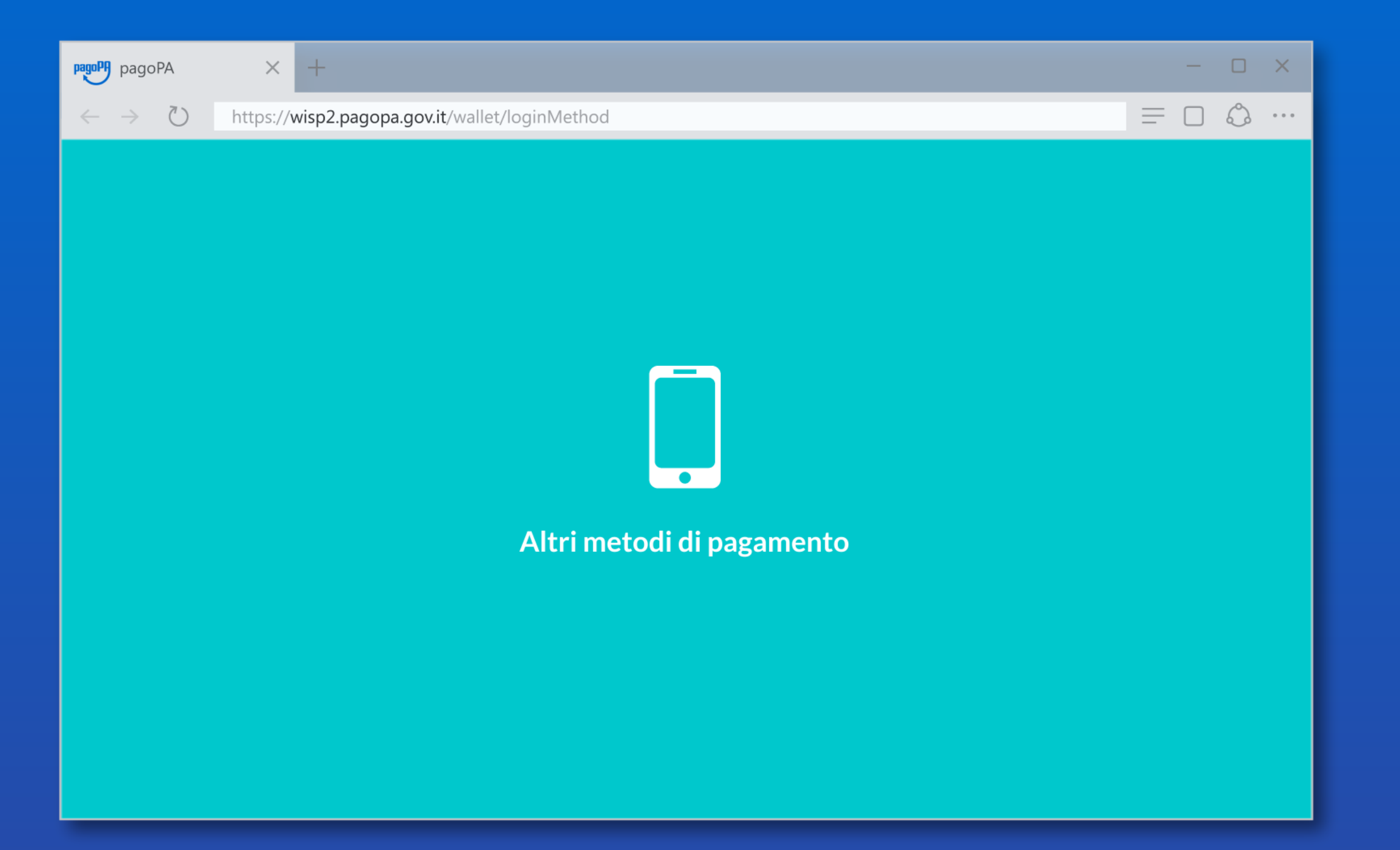

#### Gli altri metodi di pagamento sono quelli gestiti da servizi di pagamento telematico ben noti nel mondo del commercio elettronico

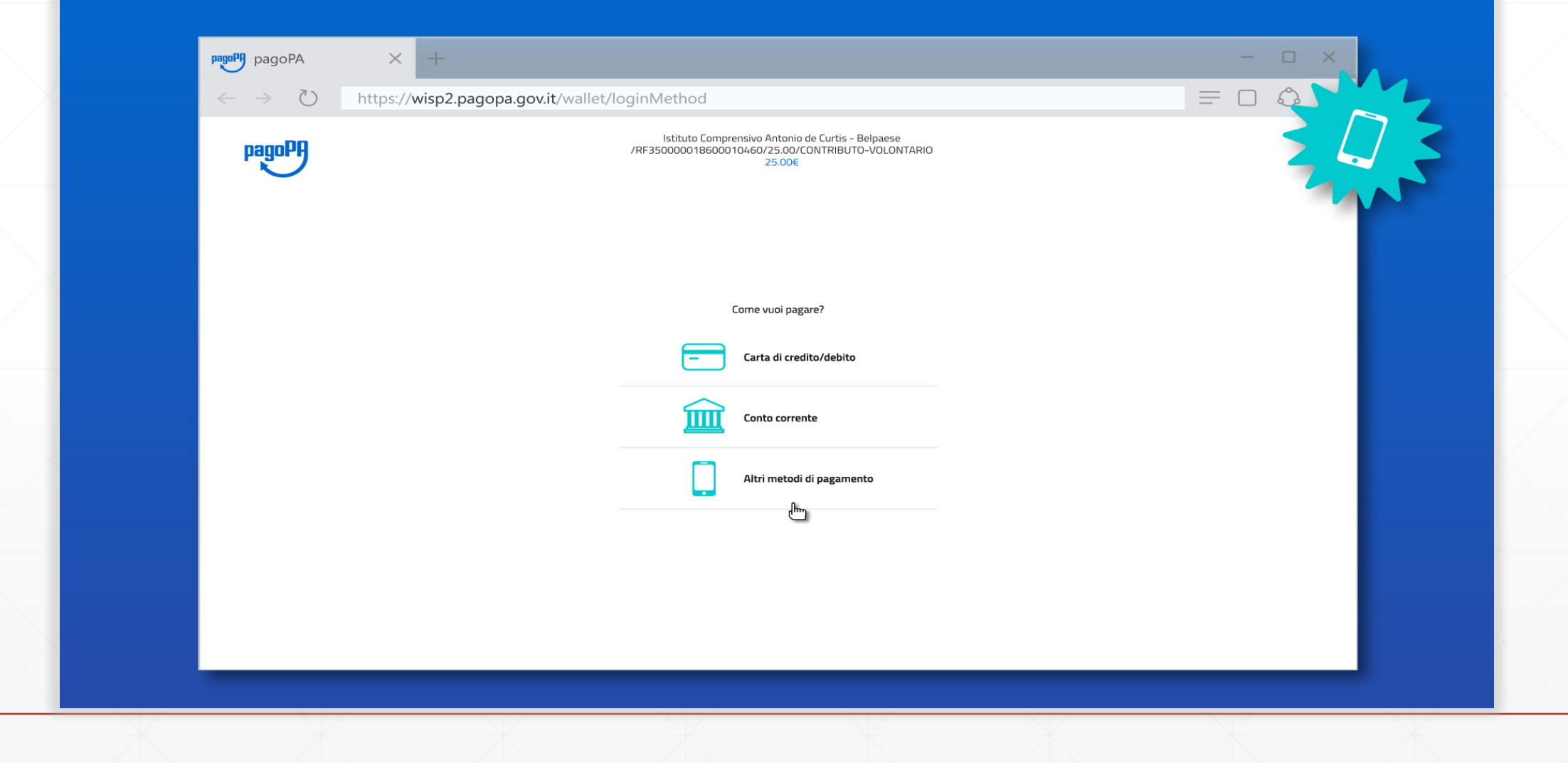

#### Anche in questo caso puoi verificare da subito la commissione prevista per la transazione

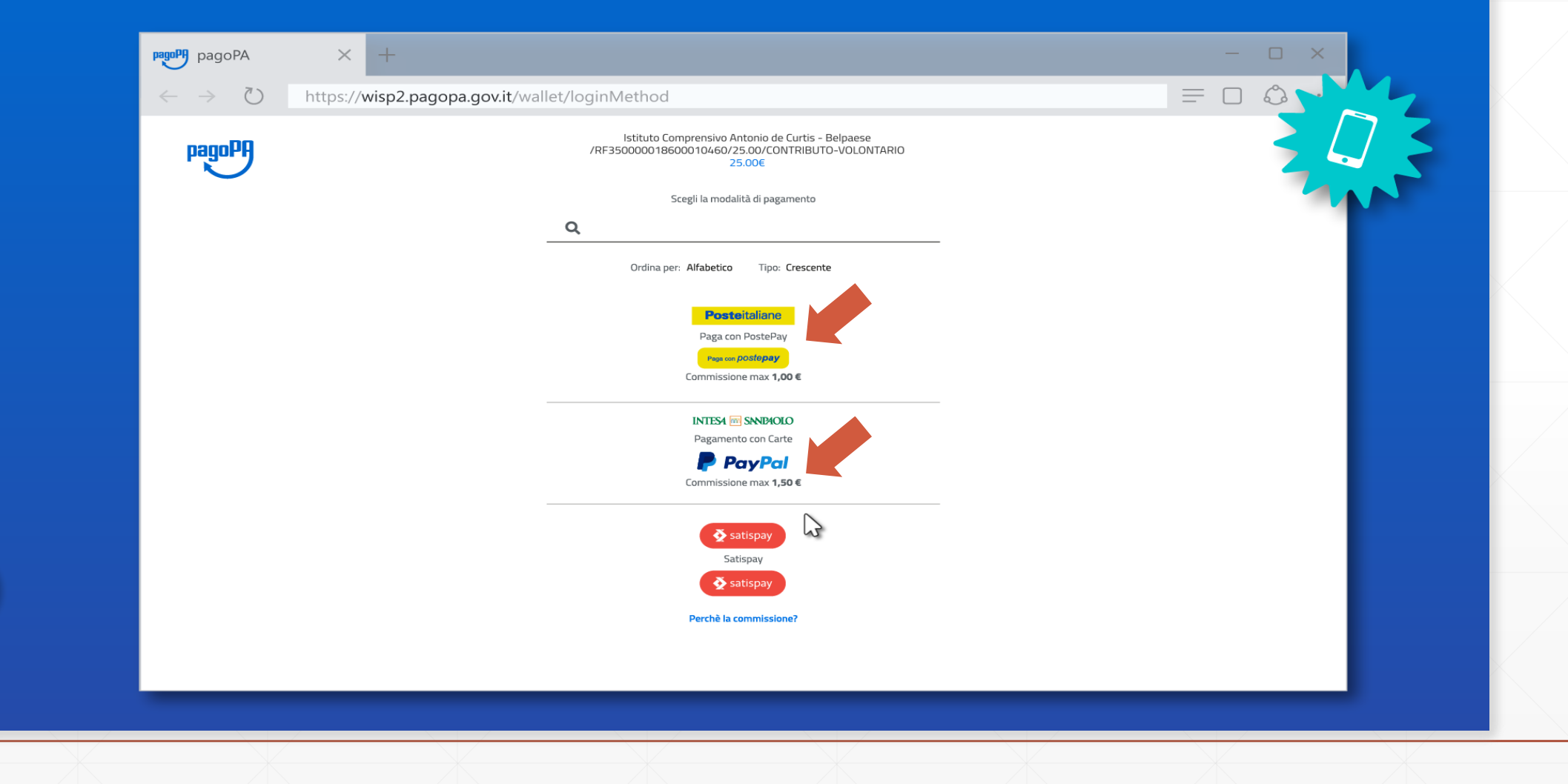

#### Una volta scelto il PSP si prosegue nelle modalità di quest'ultimo (di solito tramite login o verifica del numero di telefono)

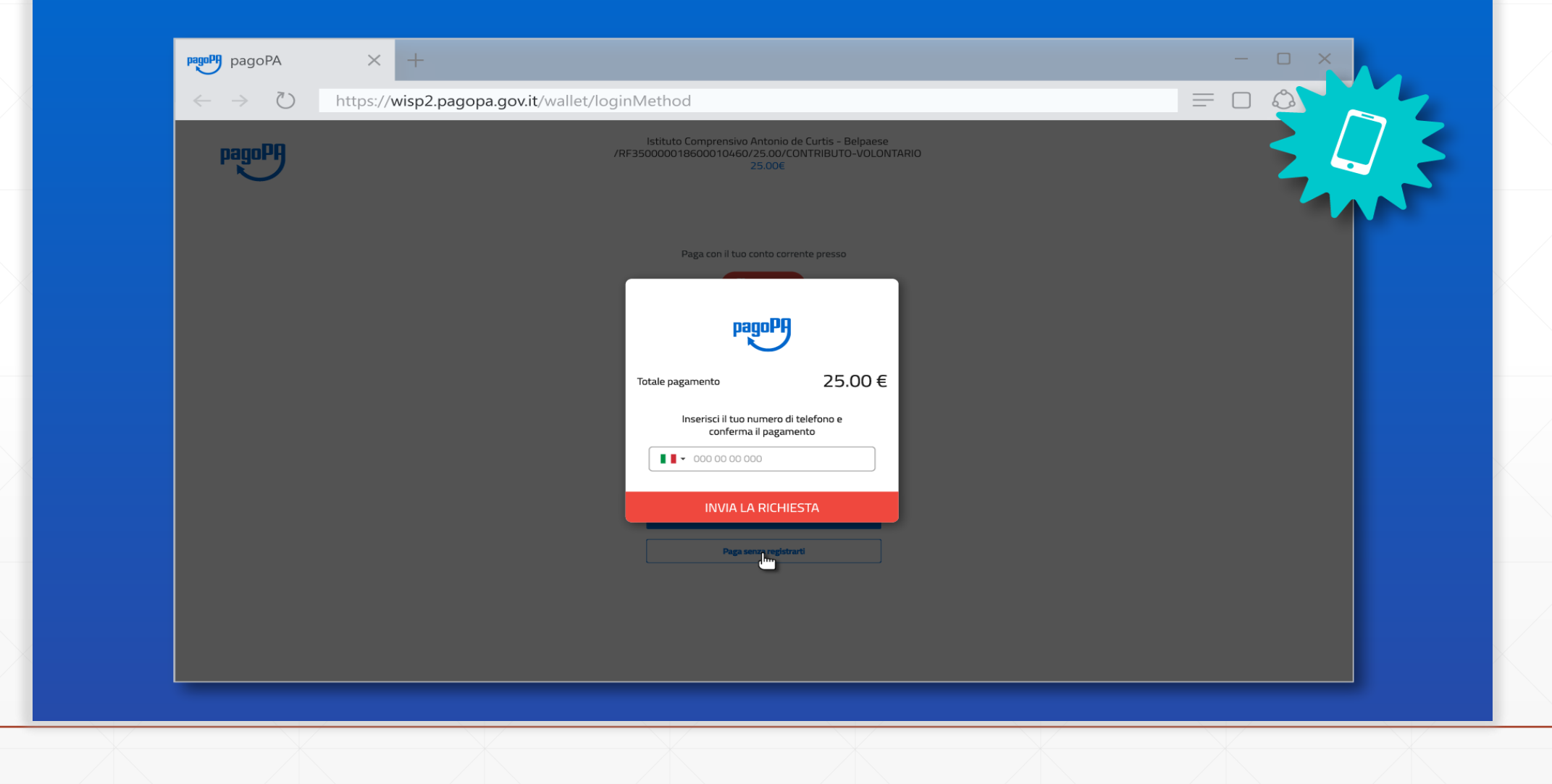

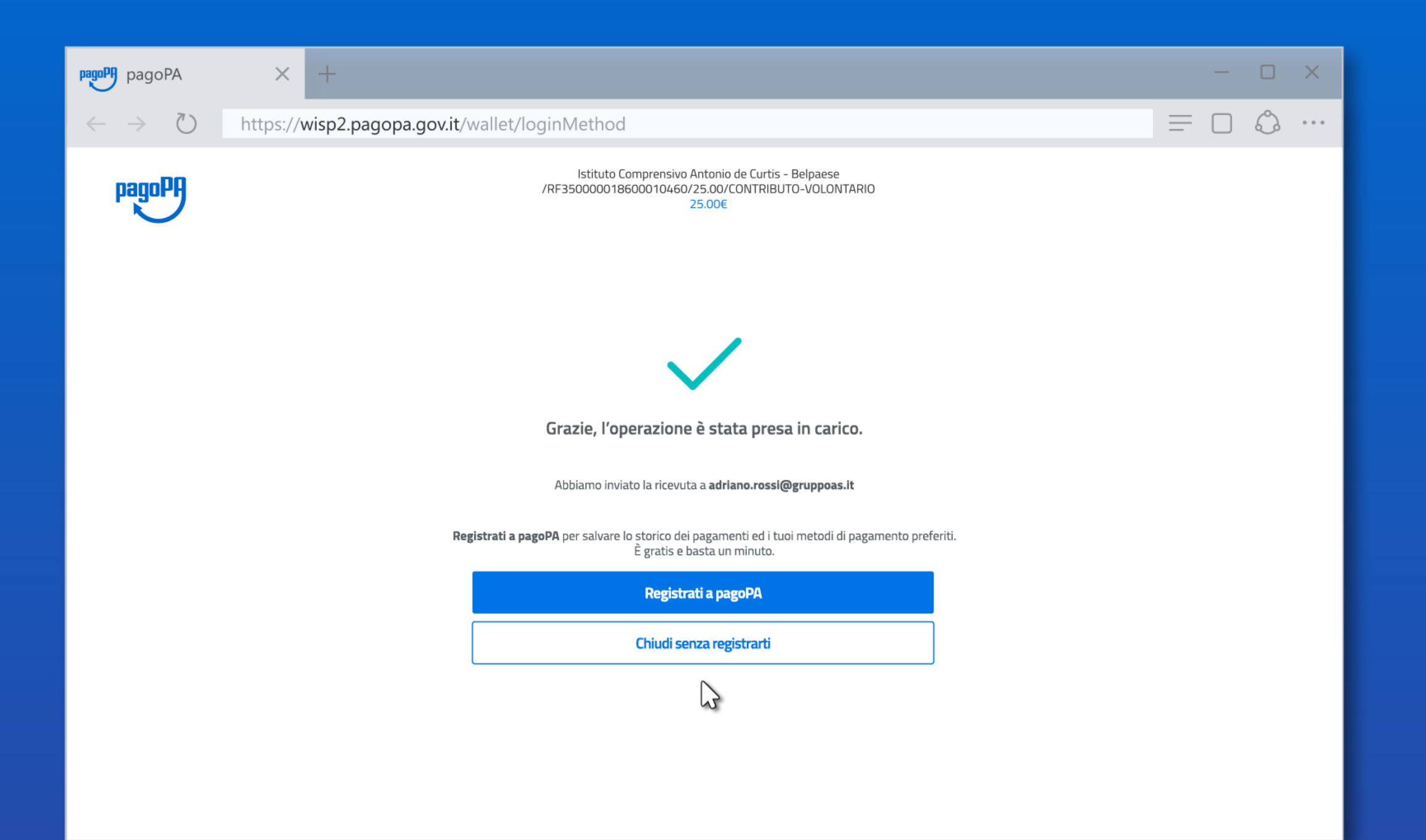

Indipendentemente da metodo di pagamento e PSP il pagamento viene preso in carico, Chiudendo la procedura tornerai a LINKmate per verificare che la transazione sia andata a buon fine

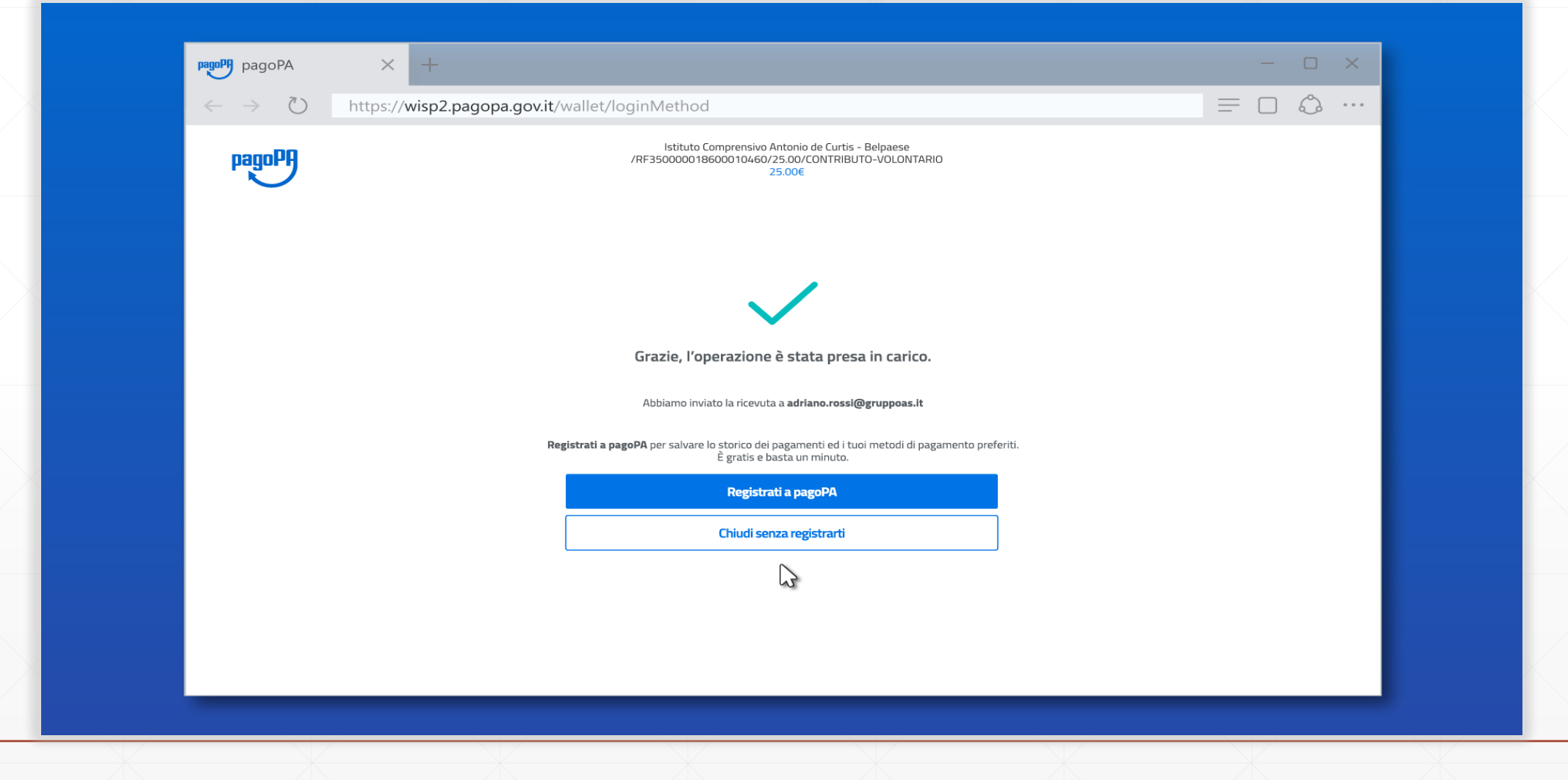

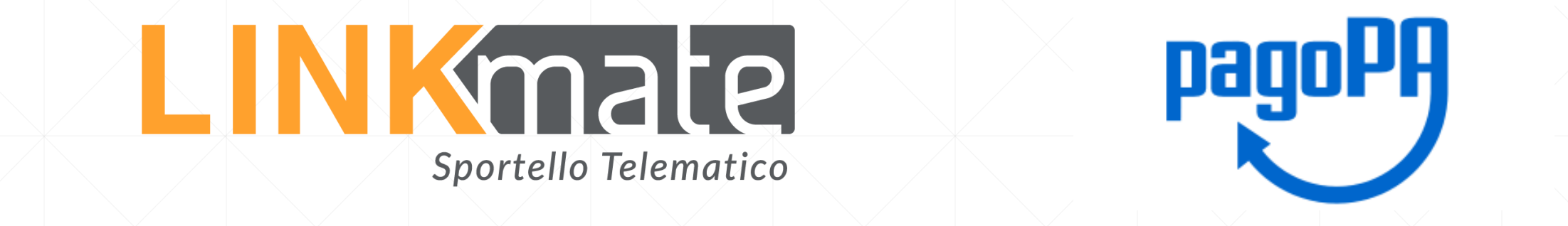

#### Da LINKmate potrai recuperare la Ricevuta Telematica e verificare lo storico di tutte le transazioni

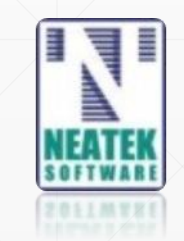